# **Verbindung über Internet / Smart Home für Geräte mit JUDO Connectivity-Modul**

Überwachung und Bedienung per App / Smart Home Anschlussmöglichkeiten Gültig für: EU-Länder und Schweiz Sprache: deutsch

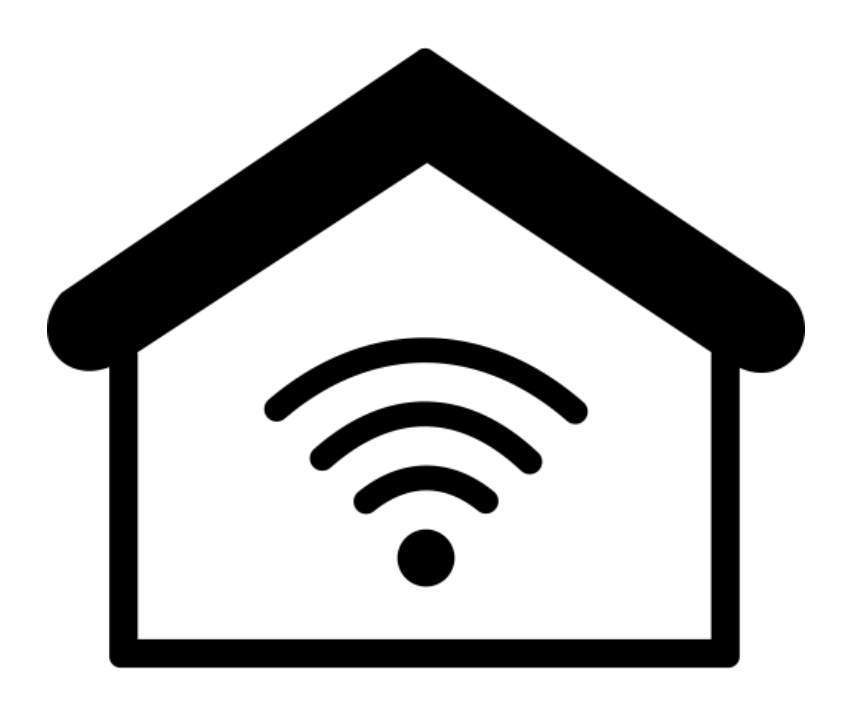

**Vor Anschluss lesen und aufbewahren!**

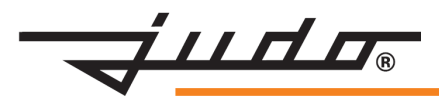

## **Inhaltsverzeichnis**

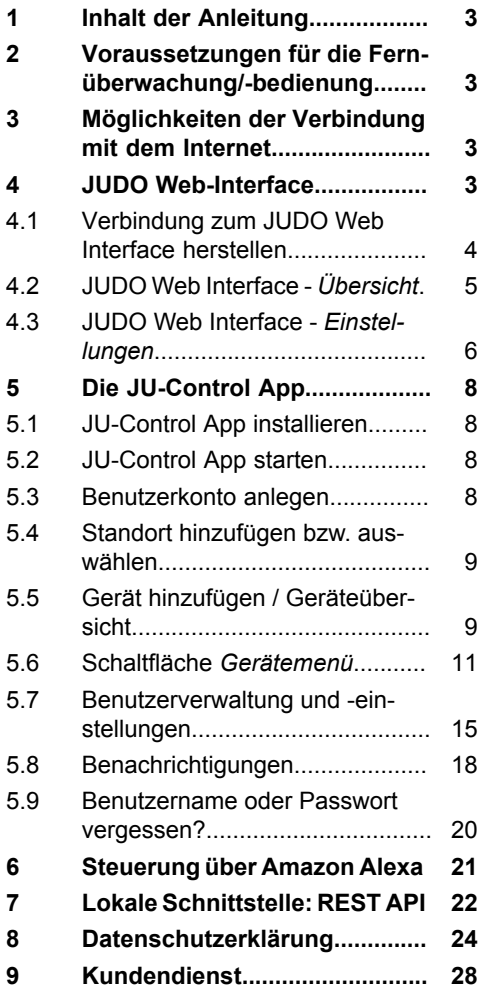

## <span id="page-2-0"></span>**1 Inhalt der Anleitung**

JUDO-Geräte mit eingebautem bzw. nachträglich eingebautem JUDO Connectivity-Modul bieten folgende Möglichkeiten zur Fernüberwachung bzw. -steuerung:

- über mobile Endgeräte wie Handy oder Tablet, mit Hilfe der JU-Control App
- per Sprachbefehl über Amazon Alexa
- per REST API, zur Verwendung für lokale Smart-Home-Systeme.

Diese Anleitung beschreibt die notwendigen Schritte zur Integration dieser Geräte in lokale Smart-Home-Steuerungen.

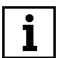

**INFO\_NO\_HEADER** Einbau und Anschluss des JUDO Connectivity-Moduls sind in der separaten Einbauanleitung beschrieben, die dem als Zubehör erhältlichen Connectivity-Modul beigefügt ist.

## <span id="page-2-1"></span>**2 Voraussetzungen für die Fernüberwachung/-bedienung**

Eine Fernüberwachung bzw. -bedienung des Geräts erfordert

- ein ins Gerät eingebautes JUDO Connectivity-Modul (entweder bereits eingebaut ab Werk, oder nachträglich als Zubehör)
- eine stabile LAN- oder WLAN-Verbindung mit dem Internet über das Heimnetzwerk (siehe Kapitel [4.1](#page-3-0))
- das Anlegen eines Benutzerkontos über die JUDO-Webseite
- die Verknüpfung des Geräts mit dem Benutzerkonto

## <span id="page-2-2"></span>**3 Möglichkeiten der Verbindung mit dem Internet**

So lässt sich das Connectivity-Modul des Geräts mit dem Heimnetzwerk verbinden:

- per LAN-Kabel
- per PowerLine Adapter
- per WLAN (direkt mit dem Router oder über einen WLAN-Repeater)

## <span id="page-2-3"></span>**4 JUDO Web-Interface**

Das Connectivity-Modul des Geräts verfügt über ein integriertes Web-Interface zur Konfiguration der Netzwerkverbindung.

Über das Web-Interface lässt sich Folgendes einstellen:

- Anmeldedaten für den Zugang zum internen Web-Interface ändern
- Standardverbindung umstellen (LAN / WLAN)
- Netzwerk für die LAN-Verbindung zum Heimnetzwerk einstellen
- Netzwerk für die WLAN-Verbindung zum Heimnetzwerk einstellen
- Gewünschte Verbindung auswählen: zum JUDO-Server (Haken gesetzt), oder nur zur lokalen Verbindung (Haken entfernt)

 $\mathbf{i}$ 

Wenn der Router des Heimnetzwerks auf DHCP (automatischer Bezug der IP-Adresse) eingestellt ist, baut sich eine LAN-Verbindung zwischen Connectivity-Modul und Router automatisch auf. Das JUDO WEB-Interface wird dafür nicht benötigt.

#### <span id="page-3-0"></span>**4.1 Verbindung zum JUDO Web Interface herstellen**

#### **Ausgangszustand:**

- Das Connectivity-Modul ist gemäß der beigefügten Einbauanleitung ordnungsgemäß in das Gerät eingebaut bzw. darin bereits enthalten.
- Das Gerät ist noch nicht mit dem Stromnetz verbunden.

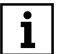

Nach dem Einstecken des Netzgeräts stellt das Connectivity-Modul für etwa 10 Minuten einen **WLAN Access** Point für die Konfiguration der Verbindung bereit.

#### **So wird die Verbindung zum JUDO Web Interface hergestellt:**

- **1.** Das Netzgerät des Geräts mit dem Stromnetz verbinden.
- **2.** Auf dem mobilen Endgerät (Smartphone, Tablet oder Laptop) unter *Einstellungen* die WLAN-Einstellungen öffnen.
- Die Liste der erkannten WLAN-Netze erscheint.

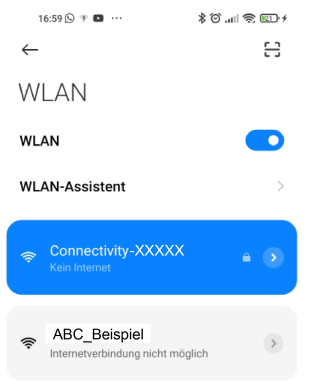

- **3.** Das WLAN-Netz *Connectivity-XXXXX* auswählen.
- Die aktive WLAN-Verbindung *Con-* $\rightarrow$ *nectivity-XXXXX* wird angezeigt - das mobile Endgerät ist mit dem WLAN Access Point des Connectivity-Moduls verbunden.
- **4.** Auf dem mobilen Endgerät (Smartphone, Tablet oder Laptop) einen Internet Browser starten, z.B. Edge oder Chrome, und die URL des Web-Interface in den Browser eingeben: 192.168.4.1
- $\rightarrow$  Die Aufforderung zur Eingabe der Zugangsdaten zum JUDO Web Interface erscheint (Nutzername und Passwort).

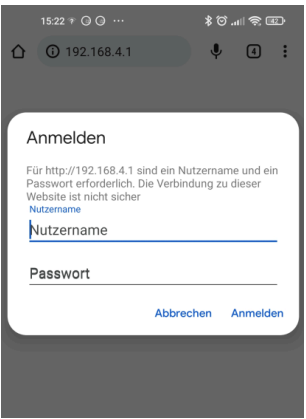

**5.** Die folgenden Zugangsdaten eingeben: Nutzername: admin Passwort: Connectivity

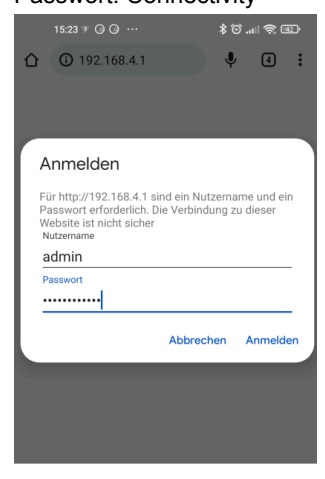

**6.** Schaltfläche *Anmelden* wählen Die Übersichtsseite des JUDO Web Interface erscheint.

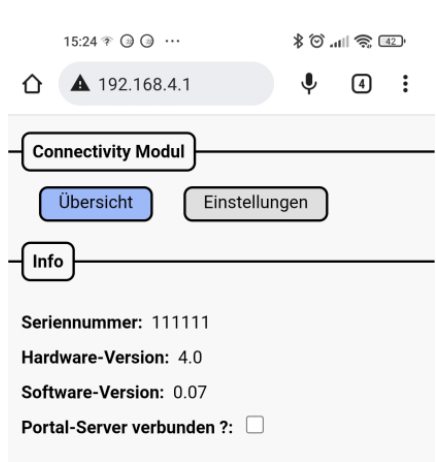

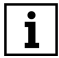

In den WLAN-Einstellungen des mobilen Endgeräts (Smartphone, Tablet oder Laptop) die Einstellung *Automatisch verbinden* für die WLAN-Verbindungen deaktivieren. Andernfalls kann beim automatischen Neuverbinden die Verbindung zum Access Point des Web Interface verloren gehen.

In einigen Fällen kann es erforderlich sein, die mobilen Daten während der Konfiguration auszuschalten.

Falls sich die Verbindung zum Access Point des Web Interface nicht direkt herstellen lässt, kann sie auch im Heimnetzwerk mit einem Browser über die lokal zugewiesene IP-Adresse oder über den Namen des Connectivity-Moduls (http://connectivity-XXXXX) erreicht werden.

<span id="page-4-0"></span>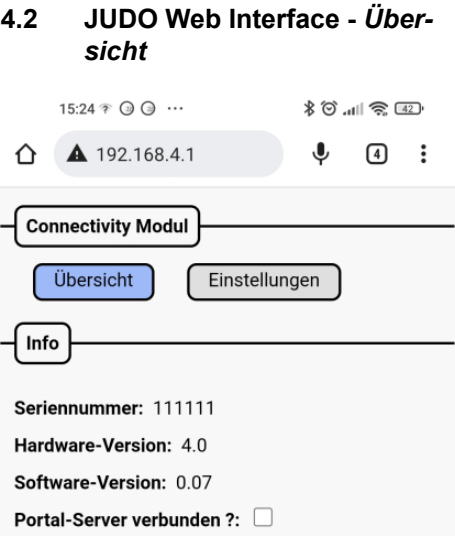

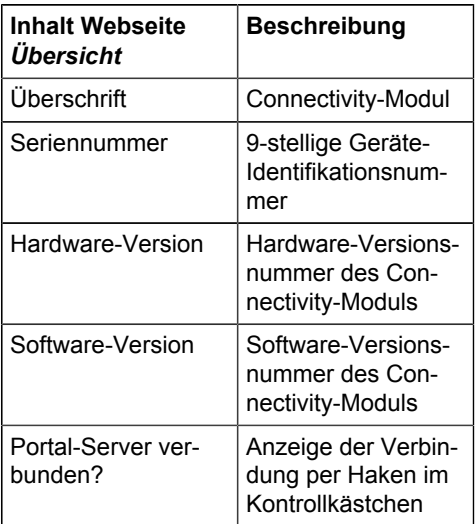

*Tab. 1: Inhalt der Anzeige*

#### <span id="page-5-0"></span>**4.3 JUDO Web Interface -** *Einstellungen*

#### **WICHTIG:**

1

Änderungen in den Einstellungen immer mit der Taste Speichern bestätigen - nur dann werden sie auch übernommen.

Folgende Einstellungen lassen sich vornehmen:

#### **4.3.1 Anmeldedaten anzeigen oder ändern**

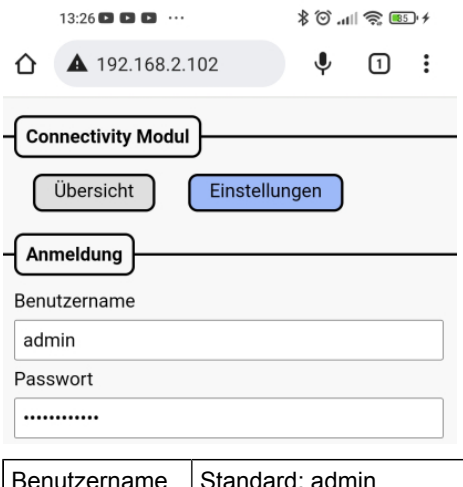

Passwort | Standard: Connectivity

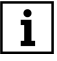

Benutzername und Passwort lassen sich nach Wunsch ändern.

#### **4.3.2 Standard-Verbindung einstellen**

Standard Verbindung WLAN

Wahlmöglichkeiten für den Verbindungs-Standard *LAN* oder *WLAN*

#### **4.3.3 LAN-Verbindung konfigurieren**

#### Netzwerkeinstellungen LAN

Einstellungen automatisch beziehen (DHCP)

IP Addresse

 $0.0.0.0$ 

IP Subnetz-Maske

 $0.0.0.0$ 

**Standard Gateway** 

 $0.0.0.0$ 

**DNS-Server** 

 $0.0.0.0$ 

MAC Adresse

00:21:87:19:CA:19

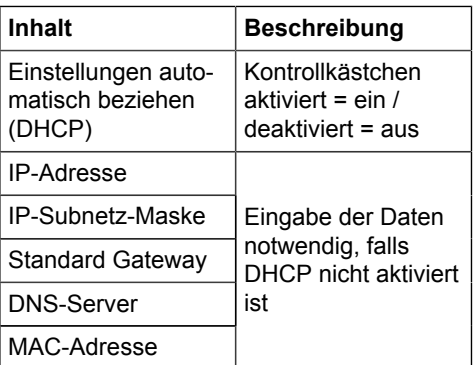

#### **4.3.4 WLAN-Verbindung konfigurieren**

Netzwerkeinstellungen WLAN

WLAN ein/aus

SSID

ABC Beispiel

WLAN Kennwort Kennwort anzeigen

........

Einstellungen automatisch beziehen (DHCP)

#### **IP Addresse**

192.168.2.102

IP Subnetz-Maske

255.255.255.0

**Standard Gateway** 

192.168.2.1

#### **DNS-Server**

8.8.8.8

#### **MAC Adresse**

E8:9F:6D:B5:FA:EC

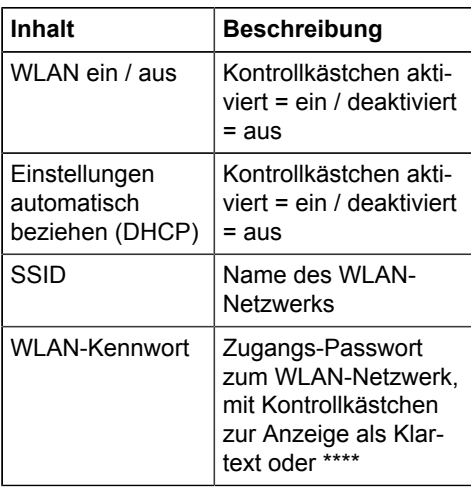

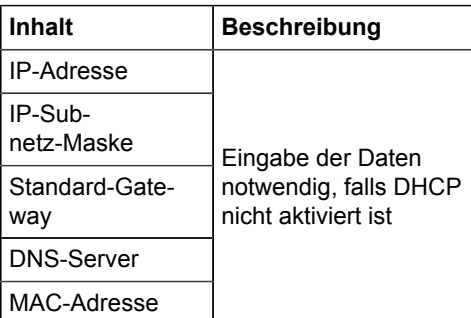

### **4.3.5 Verbindung zum JUDO-Portalserver herstellen**

## Portal-Server Einstellungen Verbindung zum Portal-Server herstellen

Portal Adresse

mviudo.eu

**Portal Port** 

8585

Speichern

### **4.3.6 Lokale Verbindung zum Heimnetzwerk herstellen**

Wenn der Haken neben *Verbindung zum Portal-Server herstellen* entfernt wird, sind nur lokale Verbindungen möglich. Auf diese Weise lässt sich eine ausschließlilch lokale Verbindung zu einem Smart-Home-System herstellen.

Die Kommandos der JUDO REST API lassen sich dafür verwenden (siehe Kapitel 7 JUDO REST API).

## <span id="page-7-0"></span>**5 Die JU-Control App**

Die JU-Control App bietet die Bedienoberfläche, um fernbedienfähige JUDO-Geräte von mobilen Endgeräten aus zu verwalten, zu bedienen und zu überwachen.

## <span id="page-7-1"></span>**5.1 JU-Control App installieren**

- Mobile Endgeräte: JU-Control vom IOS App Store bzw. Android Playstore herunterladen und installieren.
- PC oder Laptop: Browser starten und die Webadresse https://www.ju-control.app eingeben.

## <span id="page-7-2"></span>**5.2 JU-Control App starten**

Nach dem Start der JU-Contol App erscheint die Aufforderung zur Anmeldung bzw. Registrierung:

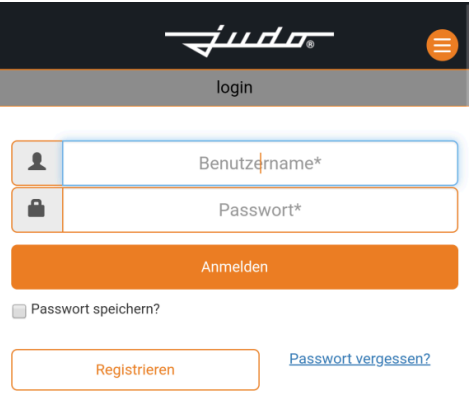

Falls noch kein Benutzerkonto angelegt wurde:

• Feld *Registrieren* anklicken bzw. antippen und den Anweisungen im Kapitel [5.3](#page-7-3) folgen.

Falls bereits ein Benutzerkonto angelegt wurde:

• Den Benutzernamen und das Passwort eingeben und Feld *Anmelden* anklicken bzw. antippen.

### <span id="page-7-3"></span>**5.3 Benutzerkonto anlegen**

#### **So wird's gemacht:**

- **1.** Die Schaltfläche *Registrieren* anwählen. Das Fenster zur Eingabe der Benutzerdaten erscheint.
- **2.** Benutzerdaten eingeben.

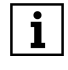

Die mit \* gekennzeichneten Felder sind Pflichtfelder und müssen ausgefüllt werden.

Benutzername und Passwort festhalten für den späteren Gebrauch.

- **3.** Kontrollkästchen links neben *Datenschutzerklärung akzeptieren* anwählen (siehe auch Kapitel [8](#page-23-0)).
- **4.** Ganz unten Feld *Registrieren* anwählen.

Zur Bestätigung wird eine E-Mail an die in der Registrierung angegebene E-Mail-Adresse gesandt.

- **5.** Den in der E-Mail enthaltenen Link *hier* zur Bestätigung anwählen.
- $\rightarrow$  Das Benutzerkonto wird freigeschaltet und ist künftig mit dem festgelegten Benutzernamen und Passwort zugänglich.

#### <span id="page-8-0"></span>**5.4 Standort hinzufügen bzw. auswählen**

Nach dem erstmaligen Anmelden in der JU-Control App ist noch kein Standort angelegt.

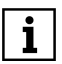

Der Standort bezeichnet den Einbauort des Geräts.

In der JU-Control App lassen sich mehrere Standorte anlegen.

#### **So wird's gemacht:**

**1.** Schaltfläche *Standort hinzufügen* anwählen.

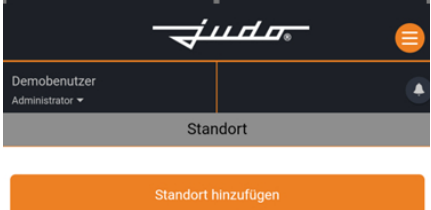

**2.** Die Standortdaten eingeben.

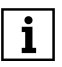

Falls der Standort mit der bei der Registrierung eingegebenen Adresse übereinstimmt, können diese Angaben durch Anklicken bzw. Antippen des Felds *Aus Registrierungsdaten übernehmen* einfach und zeitsparend übernommen werden.

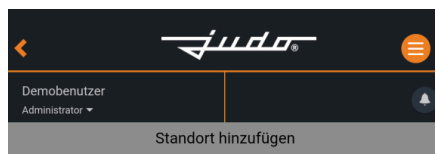

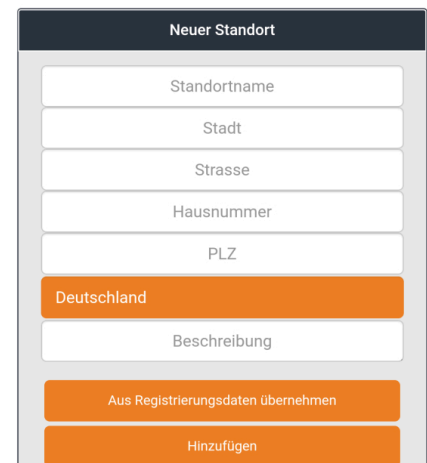

- **3.** Schaltfläche *Hinzufügen* anwählen.
- Der neu angelegte Standort wird ange- $\rightarrow$ zeigt und steht unter der Schaltfläche *Standort* zukünftig zur Anwahl zur Verfügung.

#### <span id="page-8-1"></span>**5.5 Gerät hinzufügen / Geräteübersicht**

Dem zuvor angelegten Standort wird nun das Gerät hinzugefügt.

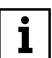

Einem Standort können auch mehrere Geräte zugeordnet werden.

#### **So wird's gemacht:**

- **1.** Den gewünschten Standort anwählen.
- **2.** Die Schaltfläche *Gerät hinzufügen* anwählen.

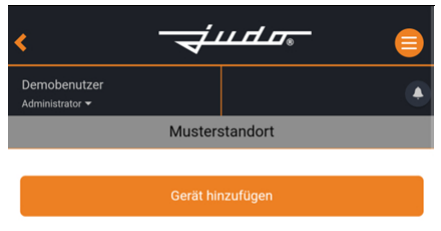

- **3.** Das Gerät hinzufügen
	- entweder durch Eingabe der Geräte-ID
	- oder, bei Verwendung eines Smartphones, durch Abscannen des QR-Codes mit dem in der Kamera integrierten QR-Code Scanner

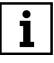

Sowohl Geräte-ID als auch QR-Code sind auf dem Typenschild des Geräts enthalten.

Die Geräte-ID ist zusätzlich im Info-Menü des Geräts abrufbar.

#### **Wichtig für das Abscannen des QR-Codes: Die Geräte-ID gibt es**

- ° **6-stellig:** in diesem Fall den QR-Code abscannen, der sich direkt auf dem Connectivity-Modul befindet (oder alternativ die dort angegebene MAC-Adresse zur Eingabe verwenden).
- ° **9-stellig:** in diesem Fall den QR-Code auf dem Typenschild des Geräts abscannen (oder alternativ die 14-stellige Geräte-ID auf dem Typenschild eingeben).

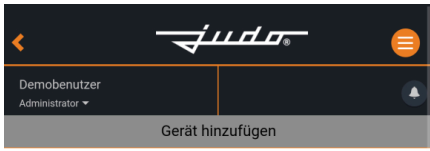

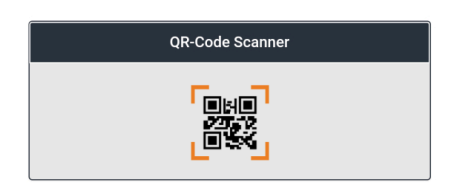

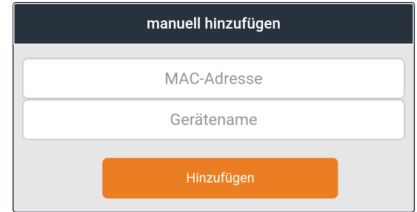

 $\rightarrow$  Das verknüpfte Gerät wird in der Geräteübersicht angezeigt und lässt sich direkt anwählen.

> Der JUDO Kundendienst führt die Geräteverknüpfung bei Bedarf auch telefonisch durch (siehe Kapitel [9](#page-27-0)).

> Dazu benötigt der Kundendienst die Geräte-ID, die entweder auf dem Typenschild des Geräts oder auch über die Info-Taste im Menü abgelesen werden kann.

 $\overline{\mathbf{i}}$ 

### <span id="page-10-0"></span>**5.6 Schaltfläche** *Gerätemenü*

1

**INFO\_NO\_HEADER** Die Schaltfläche *Gerätemenü* ist nicht verfügbar beim Enthärer i-soft PRO.

Wenn eines der verbundenen Geräte angewählt ist, erscheint die Schaltfläche *Gerätemenü*:

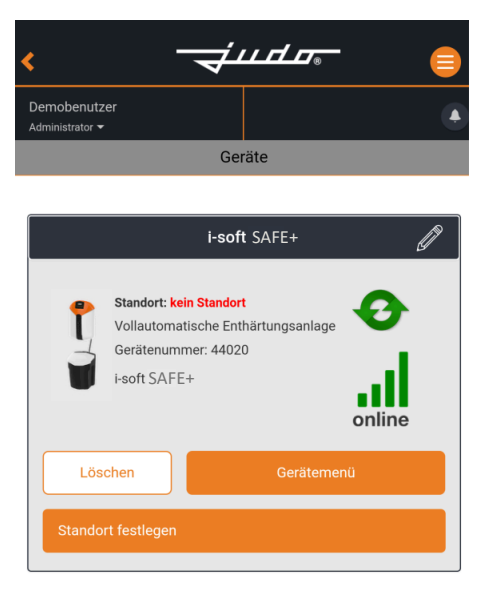

Abb. 1: Anzeige bei ausgewählten Gerät

### **5.6.1 Gerätemenü i-soft und i-soft SAFE+**

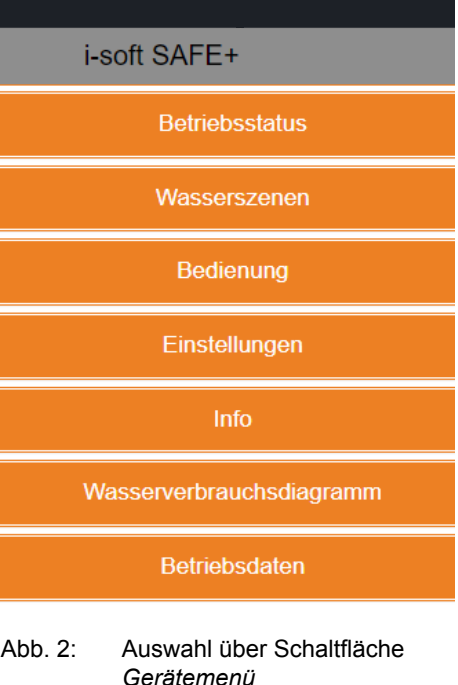

#### **Wasserszenen**

Je nach Aktivität sind unterschiedliche Einstellungen für Enthärtungsgrad und Leckageschutz (i-soft SAFE+) oder Leckagewarnung (i-soft) erforderlich. Um dies zu erleichtern, sind über die Schaltflächen *Gerätemenü / Wasserszenen* einige Voreinstellungen gespeichert und komfortabel einstellbar:

 $\overline{\mathbf{i}}$ 

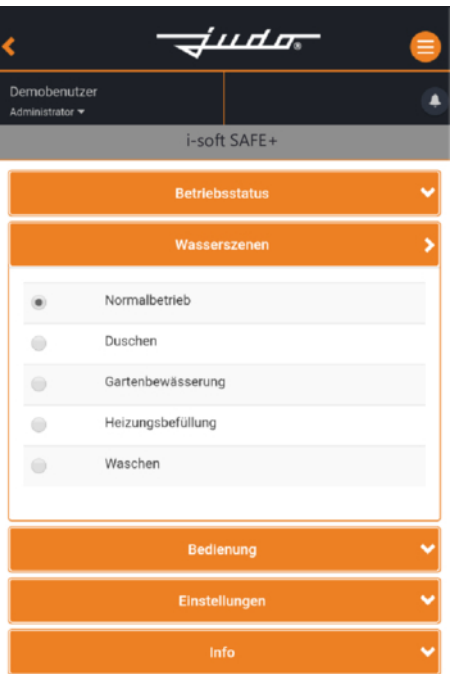

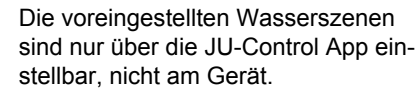

#### **Wasserszene einstellen - so wird's gemacht:**

- **1.** Gerät auswählen.
- **2.** Schaltfläche *Gerätemenü* anwählen.
- **3.** Gewünschte Wasserszene durch Anwählen des Auswahlpunkts aktivieren.
- $\rightarrow$  Die Wasserszene ist aktiviert. Die Einstellung kann jederzeit wieder geändert werden.

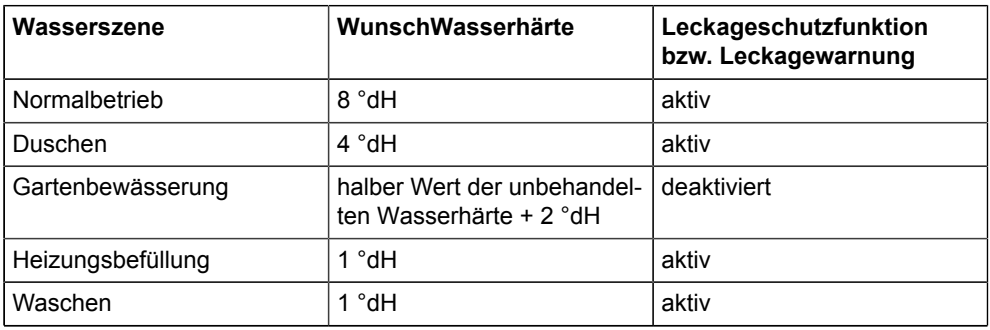

*Tab. 2: Einstellungen der voreingestellten Wasserszenen*

### **Betriebsstatus**

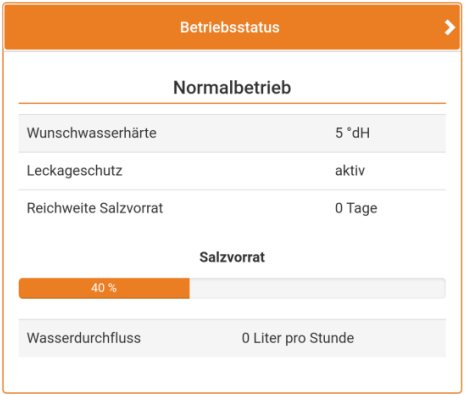

Nach Anwählen der Schaltfläche *Betriebsstatus* wird Folgendes angezeigt:

- die momentan eingestellte Wunschwasserhärte bei Normalbetrieb
- den Status des Leckageschutzes bzw. Leckagealarms
- die voraussichtliche Reichweite des **Salzvorrats**
- den Füllgrad des Salzvorrats in 10%- **Schrittweite**
- den aktuellen Wasserdurchfluss in Liter pro Stunde.

## **Bedienung**

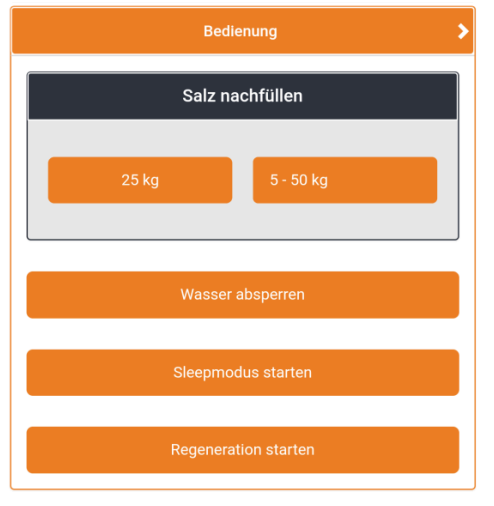

Über die Schaltfläche *Bedienung* sind folgende Funktionen wählbar:

• Salz nachfüllen

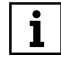

Die Nachfüllmenge 25 kg lässt sich direkt über die Schaltfläche *25 kg* speichern.

Eine abweichende Nachfüllmenge über Schaltfläche *5 - 50 kg* speichern.

- Wasser absperren
- Sleepmodus starten (d.h. aktive Enthärtereinstellungen für eine gewisse Zeit aussetzen - siehe Anleitung des Geräts)
- Regeneration starten

### **Einstellungen**

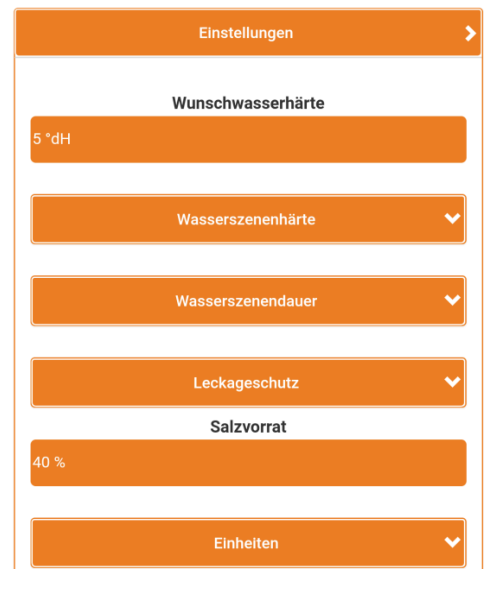

Über die Schaltfläche *Einstellungen* lassen sich die Voreinstellungen des Geräts ändern:

- WunschWasserhärte
- Wasserszenenhärte
- Wasserszenendauer
- Leckageschutz
- Salzvorrat

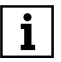

**INFO\_NO\_HEADER** Über diese Schaltfläche lässt sich die aktuelle Füllmenge des Salzvorrats korrigieren.

#### **Wasserverbrauchsdiagramme**

Über diese Schaltfläche lässt sich der Wasserverbrauch in unterschiedlichen, zurückliegenden Zeitabschnitten betrachten. Aus der Diagramm-Anzeige kann ein pdf erzeugt werden, das sich je nach Wunsch bzw. Möglichkeiten auf dem mobilen Endgerät speichern oder weiterleiten lässt. Mit der Browser-Version lassen sich zusätzlich CSV-Daten in einer Datei speichern.

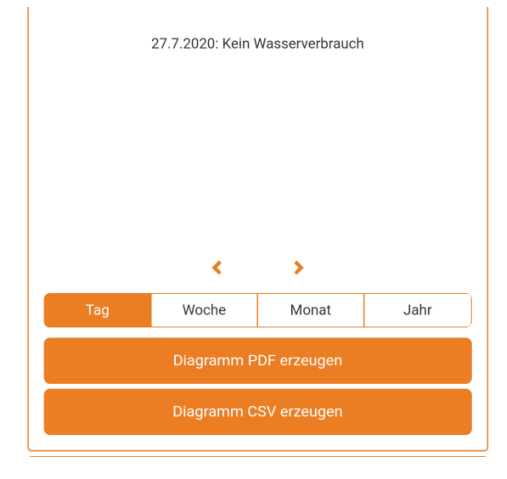

### **Betriebsdaten**

Über diese Schaltfläche ist die seit der Inbetriebnahme geflossene Gesamtwassermenge sowie die Anzahl der Regenerationen anzeigbar.

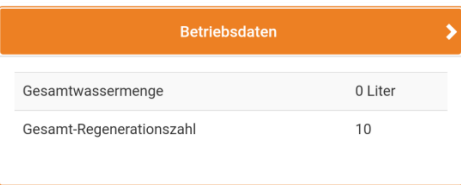

#### **Info**

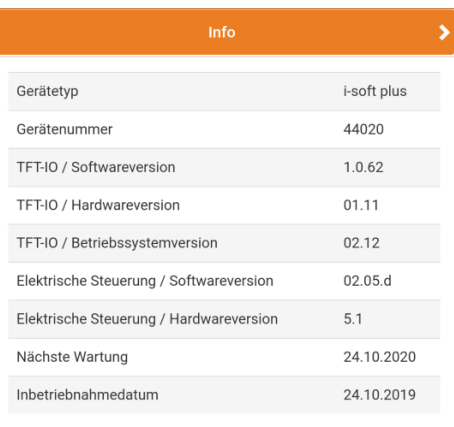

Über die Schaltfläche Info werden Daten angezeigt, die für den Kundendienst relevant sind.

#### <span id="page-14-0"></span>**5.7 Benutzerverwaltung und -einstellungen**

Im Kopfbereich der JU-Control App wird Folgendes angezeigt:

- der aktuelle Benutzer
- das Symbol zum Öffnen der Menüauswahl
- das Symbol zum Aufruf eventueller Benachrichtigungen.

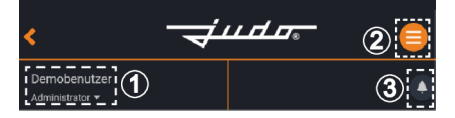

Abb. 3: Kopfbereich der JU-Control App

- 1 Aktueller Benutzer<br>2 Hauptmenü
- 2 Hauptmenü<br>3 Benachricht
- **Benachrichtigungen**

### **5.7.1 Menü öffnen**

Durch Klicken bzw. Tippen in den Bereich der Benutzeranzeige öffnet sich das Pulldown-Menü mit den entsprechenden Einstellmöglichkeiten und der Benutzerverwaltung.

## *iudo*-Demobenutzer **1** Benutzerverwaltung andort Einstellungen Abmelden

## **5.7.2 Zusätzlichen Benutzer anlegen**

 $\mathbf{i}$ 

Voraussetzung zur Anlage eines neuen Benutzers in der JU-Control App ist ein zuvor angelegtes eigenes Benutzerkonto.

#### **So wird's gemacht:**

- **1.** Im Kopfbereich der JU-Control App oben links auf *Benutzer* tippen bzw. klicken.
- $\rightarrow$  Das entsprechende Pull-down-Menü öffnet sich.
- **2.** Schaltfläche *Benutzerverwaltung* anwählen.
- **3.** Schaltfläche *Weitere Benutzer* anwählen.

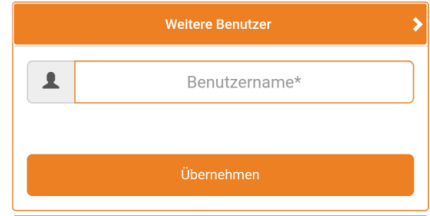

**4.** Den neuen Benutzer in das Feld *Benutzername\** eintragen.

#### **5.7.3 Freigeschaltete Benutzer anzeigen**

#### **So wird's gemacht:**

- **1.** Im Kopfbereich der JU-Control App oben links auf *Benutzer* tippen bzw. klicken.
- $\rightarrow$  Das entsprechende Pull-down-Menü öffnet sich.
- **2.** Schaltfläche *Benutzerverwaltung* anwählen.

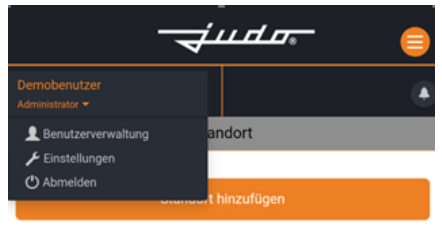

**3.** Schaltfläche *Freigeschaltete Benutzer* anwählen.

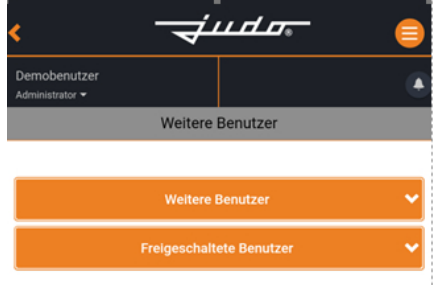

Die angelegten Benutzer werden angezeigt.

## **5.7.4 Mögliche Benutzereinstellungen**

#### **Menü** *Benutzereinstellungen* **öffnen:**

- **1.** Im Kopfbereich der JU-Control App links oben auf den Benutzer klicken bzw. tippen.
- $\rightarrow$  Das Pulldown-Menü öffnet sich.
- **2.** Menüpunkt *Einstellungen* anwählen.
- $\rightarrow$  Das Pulldown-Menü mit den möglichen Einstellungen erscheint.

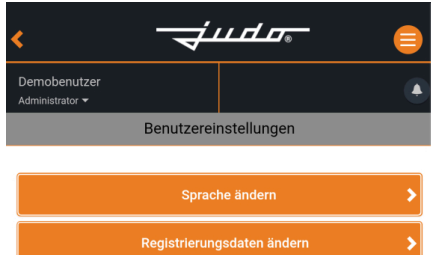

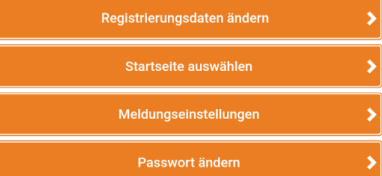

## **Schaltfläche** *Sprache Ändern*

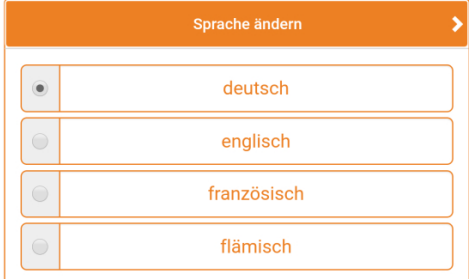

Abb. 4: Gewünschte Sprache auswählen über Schaltfeld *Sprache ändern*

#### **Schaltfläche** *Registrierungsdaten ändern*

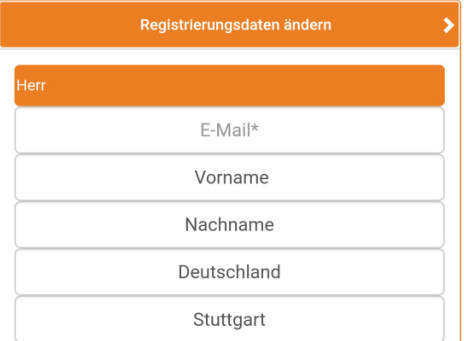

Abb. 5: Nachträglich persönliche Daten ändern über Schaltfeld *Registrierungsdaten ändern*

#### **Schaltfläche** *Startseite auswählen***: Anzeige nach Start der JU-Control App festlegen**

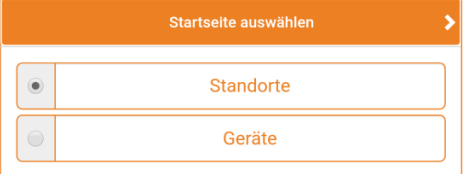

Abb. 6: Anzeige nach dem Starten der JU-Control App über Schaltfläche *Startseite auswählen* festlegen (Anzeige alle Geräte oder Übersicht mehrere Standorte)

#### **Schaltfläche** *Meldungseinstellungen***: Benachrichtigungsmodus für Meldungen festlegen**

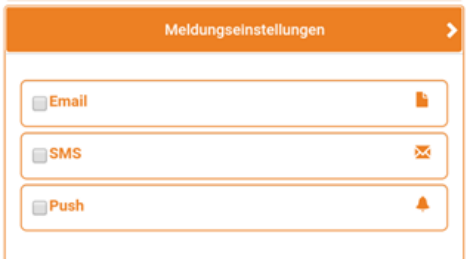

Abb. 7: Festlegen, auf welchem Weg Meldungen (z. B. wegen Salzmangel) erfolgen sollen: über E-Mail, SMS oder Push-Nachricht.

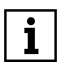

**INFO\_NO\_HEADER** Voraussetzung für die Funktionalität ist der korrekte Eintrag von E-Mail-Adresse bzw. Mobilfunknummer in den Registrierungsdaten.

#### **Schaltfläche** *Passwort ändern***: Passwort für das Benutzerkonto ändern**

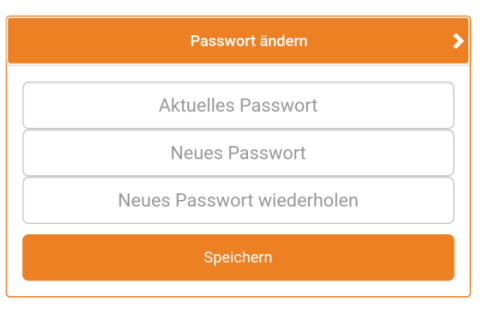

#### **So wird's gemacht:**

- **1.** Bisheriges Passwort eingeben.
- **2.** Neues Passwort eingeben.
- **3.** Neues Passwort wiederholen.
- **4.** Speichern.
- $\rightarrow$  Das Passwort des Benutzerkontos wird geändert.

## <span id="page-17-0"></span>**5.8 Benachrichtigungen**

#### **Benachrichtigungen anzeigen**

Das Glocken-Symbol anwählen, um eventuell vorhandene Benachrichtigungen (z. B. Salzmangelmeldung, Wartungsaufforderung) anzuzeigen:

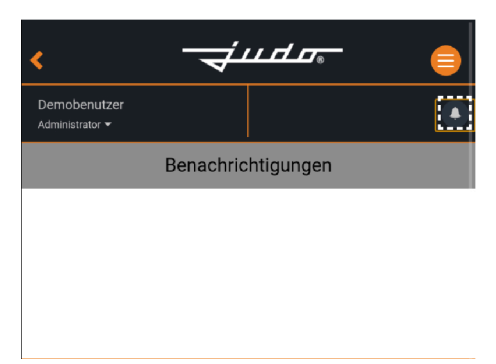

## **5.8.1 Mögliche Funktionen**

Das Menü-Symbol anwählen, um die Auswahl der möglichen Funktionen anzuzeigen:

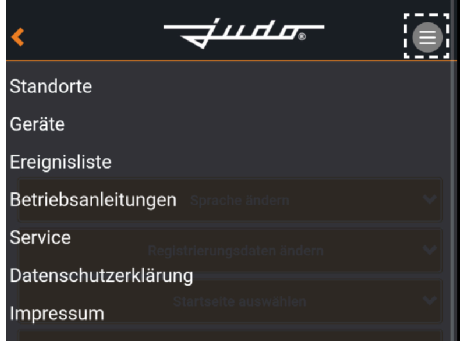

#### **Schaltfläche** *Ereignisliste*

#### **Mögliche Funktionen**

Das Menü-Symbol anwählen, um die Auswahl der möglichen Funktionen anzuzeigen:

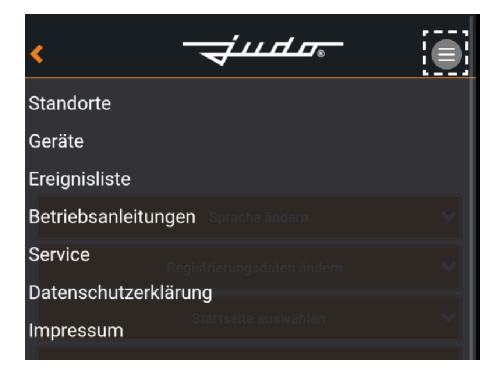

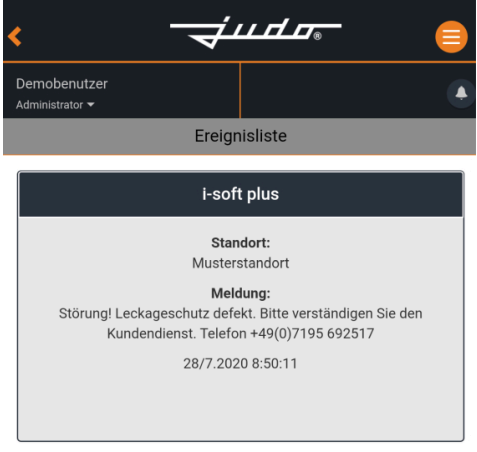

Abb. 8: Über dieSchaltfläche *Ereignisliste* lassen sich die letzten Meldungen der Geräte anschauen.

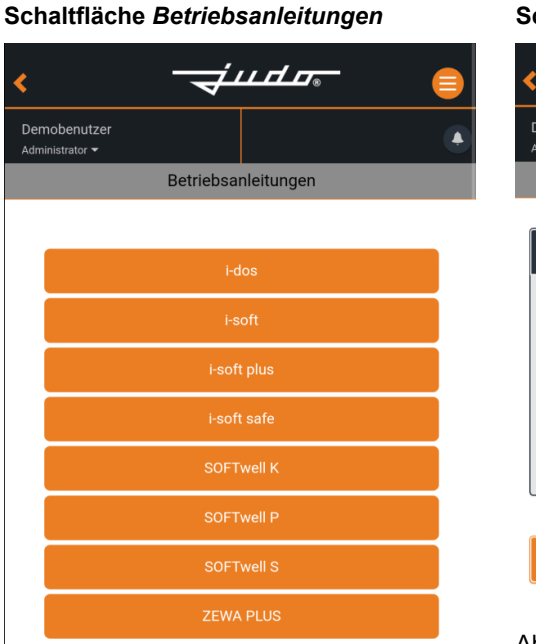

Abb. 9: Über die Schaltfläche *Betriebsanleitungen* lassen sich die Betriebsanleitungen für die Geräte auswählen und anzeigen.

## **Schaltfläche** *Service*

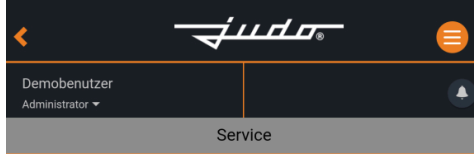

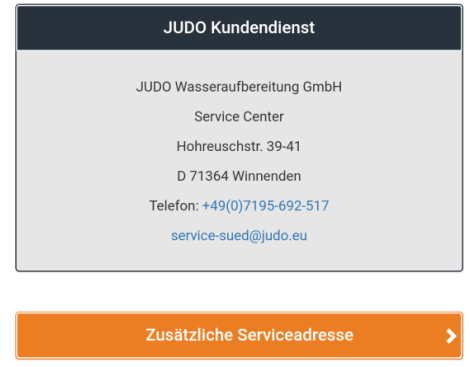

Abb. 10: Über die Schaltfläche *Service* sind die Kontaktdaten des JUDO Kundendiensts abrufbar.

#### **Schaltfläche** *Zusätzliche Serviceadresse*

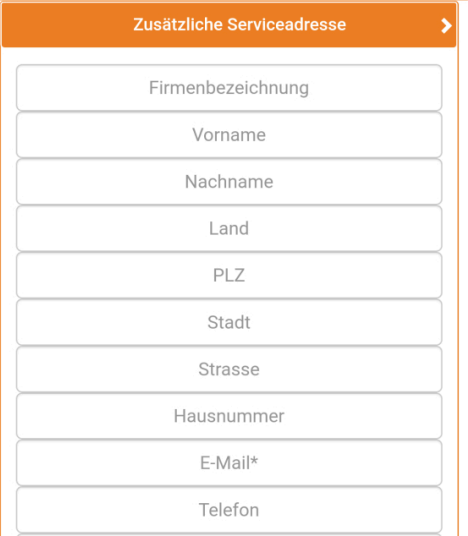

Abb. 11: Die Schaltfläche *Zusätzliche Serviceadresse* (über Schaltfläche *Service* aufrufbar) bietet die Möglichkeit, die Kontaktdaten des gewünschten Fachhandwerkers / Installateurs zu speichern.

#### <span id="page-19-0"></span>**5.9 Benutzername oder Passwort vergessen?**

**Falls die bei der Registrierung eingegebenen Angaben für Benutzername oder Passwort für eine spätere Anmeldung nicht mehr bekannt sind:**

den Link *Benutzername oder Passwort vergessen?* anwählen.

Benutzername oder Passwort vergessen?

**falls der Benutzername nicht mehr bekannt ist:** E-Mail Adresse, die für die Registrierung verwendet wurde, eingeben und das Feld *Benutzername anfordern* anwählen.

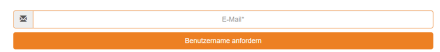

- $\rightarrow$  Der Benutzername wird an die eingegebene E-Mail Adresse gesandt.
- **falls das Passwort nicht mehr** Ы **bekannt ist:** Benutzername und E-Mail Adresse, die für die Registrierung verwendet wurde, eingeben und das Feld *Passwort anfordern* anwählen.
- $\rightarrow$  Fin Link zum Ändern des Passworts wird an die eingegebene E-Mail Adresse gesandt.

Um das Passwort zu ändern klicken Sie bitte hier und geben Sie das neue Passwort ein! Dies ist eine automatisch versendete E-Mail. Bitte antworten Sie nicht auf diese Nachricht.

- Den Link *hier* in der E-Mail anwählen  $\blacktriangleright$ und das Passwort ändern.
- $\rightarrow$  Für die nächste Anmeldung im Benutzerkonto das neue Passwort verwenden.

## <span id="page-20-0"></span>**6 Steuerung über Amazon Alexa**

# i.

**Um die Sprachsteuerung Amazon** Alexa zur Bedienung des Geräts nutzen zu können, ist Folgendes notwendig:

- ein Amazon Echo Gerät oder ein mobiles Endgerät mit Amazon App
- ein Netzwerkzugang Falls mit der JU-Control App mehrere Geräte verbunden sind, ist die Sprachsteuerung nur für eines der Geräte möglich.

Der JUDO Skill lässt sich auf unterschiedliche Weise aktivieren:

- in der Alexa App, oder
- über den Webbrowser

#### **JUDO Skill in der Alexa App aktivieren**

- **1.** Alexa App aus dem jeweiligen App Store (Apple App Store / Google Play Store) herunterladen.
- **2.** *Skills und Spiele* im Menü der Alexa App auswählen.
- **3.** In die Suchleiste den Skill *JUDO* eingeben.
- **4.** JUDO Skill aktivieren.
- $\rightarrow$  Die Konfigurationsseite des JUDO Skills öffnet sich.
- **5.** Auf der Konfigurationsseite das Benutzerkonto für die JU-Control App (siehe [Kapitel 5.3](#page-7-3)) mit dem JUDO Skill verknüpfen.
- **6.** Das JUDO Gerät auswählen, das über Amazon Alexa gesteuert werden soll.
- $\rightarrow$  Der Skill ist aktiv, und das ausgewählte Gerät lässt sich per Sprachbefehl steuern.

#### **JUDO Skill über den Webbrowser aktivieren**

**1.** Über den Webbrowser die Webseite https://www.amazon.de/skills aufrufen.

- **2.** Mit den Zugangsdaten des persönlichen Amazon-Accounts anmelden.
- **3.** Zum JUDO Skill navigieren (über die verfügbaren Kategorien oder direkt über die Suche).
- **4.** JUDO Skill aktivieren.
- $\rightarrow$  Die Konfigurationsseite des JUDO Skills öffnet sich.
- **5.** Auf der Konfigurationsseite das Benutzerkonto für die JU-Control App (siehe [Kapitel 5.3\)](#page-7-3) mit dem JUDO Skill verknüpfen.
- **6.** Das JUDO Gerät auswählen, das über Amazon Alexa gesteuert werden soll.
- $\rightarrow$  Der Skill ist aktiv, und das ausgewählte Gerät lässt sich per Sprachbefehl steuern.

#### **Verfügbare Sprachbefehle**

Eine Liste der möglichen Sprachbefehle steht auf der JUDO Webseite unter https://judo.eu/produkte/alexa/ zur Verfügung.

## <span id="page-21-0"></span>**7 Lokale Schnittstelle: REST API**

Die REST API ermöglicht den Zugriff auf Parameter und Funktionen eines Geräts, das mit dem JUDO Connectivity Modul mit WLAN-Funktion ausgestattet ist.

Über die Schnittstelle ist es möglich,

- Einstellungen am Gerät vorzunehmen und den Betriebsstatus zu lesen.
- den Datenaustausch mit den Bedienund Anzeige-Elementen des Geräts in eine lokale Smart Home Steuerung zu integrieren.

#### **Voraussetzung zur Nutzung der Schnittstelle:**

• das JUDO-Gerät ist mit einem Connectivity-Modul ausgestattet und entweder per LAN oder per WLAN mit dem Heimnetzwerk verbunden.

#### **Kommunikationsmodus:**

- Die Daten des Geräts werden JSONkodiert übertragen.
- Der Zugriff auf die REST API wird standardmäßig per HTTP Basic Authentication geschützt.

#### **Anmeldedaten:**

• Die Anmeldedaten für die Authentifizierung sind identisch mit den Anmeldedaten des WEB Interface (siehe Kapitel [4.1](#page-3-0)).

#### **Zugang WEB Interface:**

- IP 192.168.4.1
- http://connectivity-*Geräte-ID* (der kursiv geschriebene Zusatz *Geräte-ID* steht als Platzhalter für die letzten 5 Stellen der jeweiligen Geräte-Identnummer)

### **REST API URL:**

- IP 192.168.4.1
- http://connectivity-*Geräte-ID*/api/ rest (der kursiv geschriebene Zusatz *Geräte-ID* steht als Platzhalter für die letzten 5 Stellen der jeweiligen Geräte-Identnummer)

Einbinden des Geräts in eine Netzwerk-Infrastruktur:

siehe Kapitel [4.1](#page-3-0)

#### **Die JUDO REST API lässt sich für folgende JUDO-Geräte verwenden:**

- Enthärter i-soft, i-soft safe und i-soft SAFE+
- Leckageschutz ZEWA i-safe und bestehende Kombinationen mit Rückspül-Schutzfiltern bzw. Hauswasserstationen
- Dosierpumpe i-dos eco
- Heizungsbefüllung i-fill

### **Gerätetyp abfragen**

Der Gerätetyp lässt sich mit dem Befehl FF00 abfragen. Das Gerät antwortet mit dem Gerätetyp des angeschlossenen Geräts.

- $\blacktriangleright$ Anfrage an REST API: GET/api/rest/FF00
- $\blacktriangleright$ Antwort von REST API: HTTP/1.1 200 OK Content-Type: application/json; charset=iso-8859-1 ["data":"37"]

### **Kommunikationsablauf**

Die Anfrage wird als HTTP GET Befehl an das Connectivity-Modul gestellt:

- Anfrage an REST API:  $\blacktriangleright$ GET/api/rest/0600 HTTP/1.1 Accept: application/json, text/javascript Authorization: Basic =
- Antwort von REST API: HTTP/1.1 200 OK Content-Type: application/json; charset=iso-8859-1 ["data":"31d40000"]

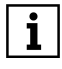

Die in "data" gekapselten Daten

werden als HEX-Zeichenkette übergeben.

#### **Fehlermeldungen**

Wenn eine Anfrage nicht beantwortet wird oder wenn der Aufbau für das Kommando falsch ist, wird eine Fehlermeldung vom Connectivity-Modul zurückgegeben.

- Allgemeine Fehlermeldungen:  $\blacktriangleright$ RestApiErrorInvalidArgument = -1 RestApiErrorInvalidMessage = -2 RestApiErrorBufferTooSmall = -3, (max. 80 Bytes) RestApiErrorBufferBusy = -4
- HTTP/1.1 500 Internal Server Error  $\blacktriangleright$ Wenn die Argumente falsch sind (RestApiErrorInvalidArgument) oder zu lang sind (RestApiErrorBufferTooSmall).
- HTTP/1.1 400 Bad Request  $\blacktriangleright$ Wenn keine Argumente vorhanden sind oder das Kommando nicht erlaubt ist, folgt RestApiErrorInvalidMessage.
- HTTP/1.1 429 Too Many Requests\r ь \nRetry-After: 2 Wenn ein Request nicht zeitnah (1,5 Sekunden, RestApiErrorBufferBusy) verarbeitet werden kann: (Hinweis: Retry nach 2 sec), z. B. das Steuergerät antwortet nicht.
- Spezielle Fehlermeldungen der Geräteь steuerung: Wenn die Antwort nicht auswertbar ist, wird eine Error-Response zurückgegeben. Die Response startet mit 0xFF.
- Fehlerauflistung für Kommunikationsfehler:

0: if not enough bytes received

1: if internal checksum is incorrect

2: if data (bytes 0,1) are not as expected

3: if functioncode (bytes 2,3) is not as expected

4: if an error response was received 5: if a formally correct response was received.

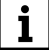

#### **Beispiel für 1 (if checksum is incorrect)**

Internal checksum der Response vom Steuergerät nicht in Ordnung: Response: FF0001

#### **Unterstützte Kommandos**

• Die vom jeweiligen Gerätetyp unterstützten Kommandos sind in der Tabelle

*JUDO REST API - Geräte und Kommandos*

beschrieben.

## <span id="page-23-0"></span>**8 Datenschutzerklärung**

Die JUDO Wasseraufbereitung GmbH erhebt, verarbeitet und nutzt im Rahmen der Installation, Wartung, Reparatur und dem Betrieb von JUDO Wasseraufbereitungsgeräten ausschließlich zur vertraglichen Abwicklung die nachfolgend genannten Daten, die nicht an Dritte weitergegeben werden:

- Gerätespezifische Daten (lnbetriebnahmedaten, Gerätetyp, Gerätenummer)
- Name und Kontaktdaten des Installateurs (Firma, Vorname, Nachname, Land, Straße, Hausnummer, PLZ, Stadt, Telefonnummer und E-Mail)
- Einbauort (Land, Straße, Hausnummer, PLZ und Ort)
- Kundenregistrierungsdaten (Benutzername, Vorname, Nachname, Land, Straße, Hausnummer, PLZ, Ort, Telefonnummer Festnetz, Telefonnummer Mobil und E-Mail)
- lnbetriebnahmedaten (lnbetriebnahmedatum)
- Konfigurationsdaten der Wasseraufbereitungsgeräte
- Einstellungen der Wasseraufbereitungsgeräte (Rohwasserhärte, Wunschwasserhärte, Grenzwerteinstellungen des Leckageschutzes)
- Ereignisse und Störmeldungen.

Die Speicherung der Daten dient folgenden Zwecken:

- Mit den gerätespezifischen Daten ist eine Identifizierung auf den Servern der JUDO Wasseraufbereitung GmbH möglich.
- Mit den Kontaktdaten des Installateurs (sofern diese eingegeben wurden) kann im Störfall oder bei einer notwendigen Wartung Verbindung aufgenommen werden.
- Mit den Daten der Aktivierung bzw. Inbetriebnahme und denen des Einbauortes kann die Zuordnung der zustän-

digen Kundendienststelle und der genauen Ortsbestimmung des Wasseraufbereitungsgerätes erfolgen.

- Die Registrierungsdaten ermöglichen JUDO die Kontaktaufnahme mit dem Kunden, z. B. bei notwendigen Kundendienstbesuchen.
- Die lnbetriebnahmedaten ermöglichen dem JUDO Kundendienst eine optimale Beratung bei Störfällen und eine optimale Vorarbeit bei Kundendiensteinsätzen und Wartungsarbeiten.
- Für letztere dient die Datenübertragung im Störfall: Der JUDO Kundendienst erhält Informationen über die Art der gemeldeten Störung sowie die Datenübertragung im laufenden Betrieb (die Datenübertragung erfolgt über eine verschlüsselte TLS Verbindung zwischen dem Wasseraufbereitungsgerät und dem Endgerät des Nutzers über Server der JUDO Wasseraufbereitung GmbH es werden keine Verbindungsdaten aufgezeichnet).

Die Verbindung ermöglicht im laufenden Betrieb eine externe Erreichbarkeit über das Internet mit folgenden Funktionen:

- Einstellungsänderungen vom Endgerät (z. B. Smartphone) des Nutzers an das Wasseraufbereitungsgerät
- Sendung von Anzeigedaten vom Wasseraufbereitungsgerät an das Endgerät des Nutzers
- Meldungen vom Wasseraufbereitungsgerät an das Endgerät des Nutzers
- Auskunftsrecht, Berichtigung, Löschung und Sperrung von Daten, Recht auf Widerruf.

Auf Anfrage erhalte ich jederzeit unentgeltlich Auskunft über die zu meiner Person gespeicherten Daten, über deren Herkunft, über die Empfänger sowie über den Zweck der Speicherung. Die Auskunft kann ich unter folgenden Kontaktdaten einholen: Kundendienst@judo.eu.

Ich habe das Recht, dass die von mir gespeicherten Daten ggf. zu berichtigen, zu sperren oder zu löschen sind. Ferner kann ich meine Einwilligung zur Nutzung von freiwillig angegebenen personenbezogenen Daten jederzeit mit Wirkung für die Zukunft ganz oder teilweise widerrufen. Hierzu genügt eine formlose Mitteilung an Kundendienst@judo.eu. Die JUDO Wasseraufbereitung GmbH wird dann die betreffenden Daten löschen, sofern dem gesetzliche Regelungen nicht entgegenstehen.

Im Übrigen werden wir Ihre Daten mit vollständiger Abwicklung des Vertragsverhältnisses löschen. An die Stelle der Löschung tritt eine Sperrung, soweit einer Löschung gesetzliche, satzungsmäßige oder vertragliche Aufbewahrungsfristen entgegenstehen.

Version: 1.0 Datum: 2017-01-01

## <span id="page-27-0"></span>**9 Kundendienst**

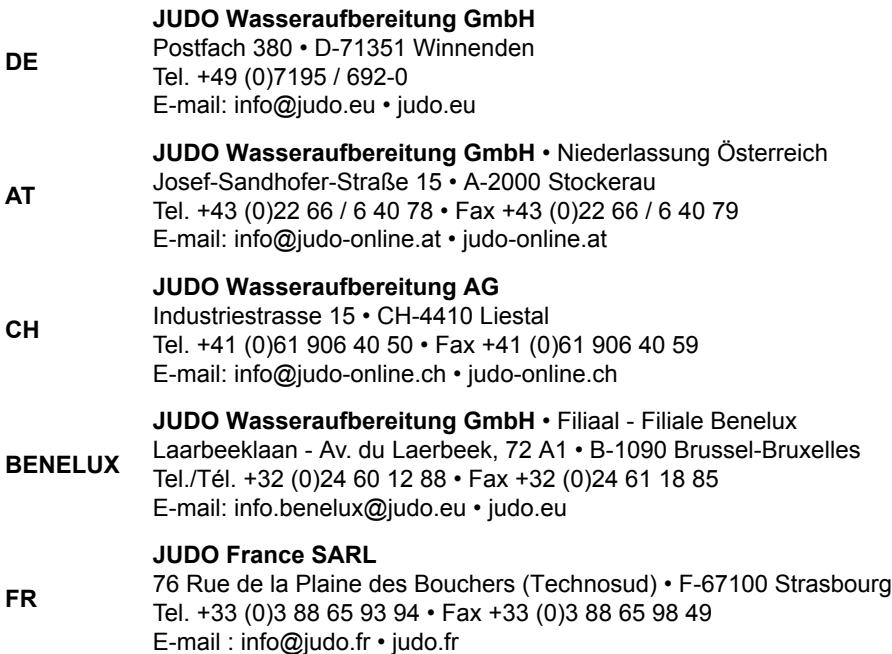

Eingebaut durch / am:

Sämtliche Bild-, Maß- und Ausführungsangaben entsprechen dem Tag der Drucklegung. Änderungen, die dem technischen Fortschritt und der Weiterentwicklung dienen, behalten wir uns vor. Modell- und Produktansprüche können nicht geltend gemacht werden.